# **Menu Estoque COMO FAZER O INVENTÁRIO NO SISTEMA LINCE ATRAVÉS DO COLETOR DE DADOS**

#### **COMO FAZER O INVENTARIO NO SISTEMA LINCE ATRAVÉS DO COLETOR DE DADOS**

#### **INVENTARIO**

É uma prática utilizada por meio da identificação, classificação e contagem dos produtos armazenados. Com isso obtemos o objetivo de conferir se essas informações estão de acordo com a realidade do que foi dado como entrada e saída de mercadorias da loja.

#### **NO LINCE COMO CRIAR O INVENTARIO PELO COLETOR DE DADOS**

#### **GERA PRODUTOS**

Para Trabalhar com o Coletor de Dados é necessário a Geração de um arquivo PRODUTOS.TXT com todos os produtos da empresa para alimentar o Coletor. Este Arquivo deve ser criado no seguinte Diretório C:\Lince\Integra, caso não tenha a pasta é necessário efetuar a criação. Siga as instruções abaixo:

No Menu ESTOQUE/INVENTARIO/COLETOR DE DADOS / GERA PRODUTOS

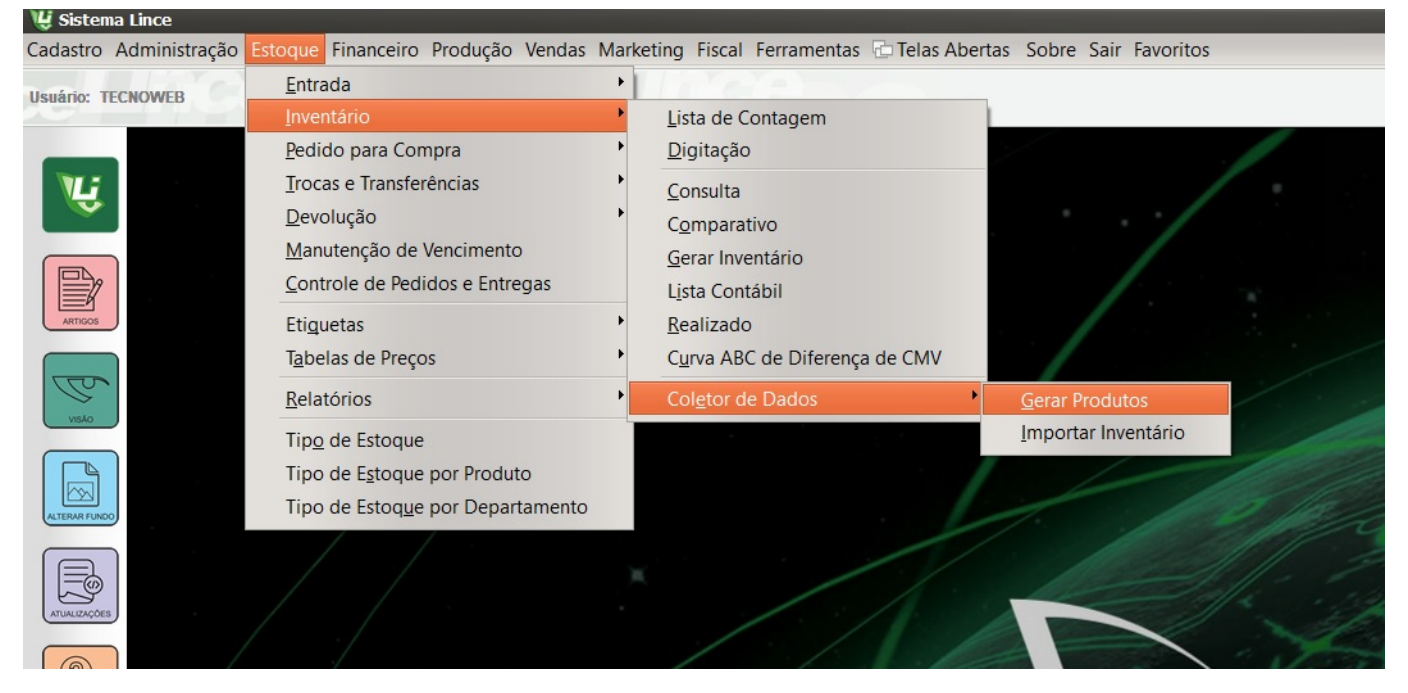

Desabilite os campos Preço, Unidade, CodDepart, TotEstoque, Barras porque o coletor não Trabalha com estes campos e Clique Botão Gerar. (Imagem abaixo)

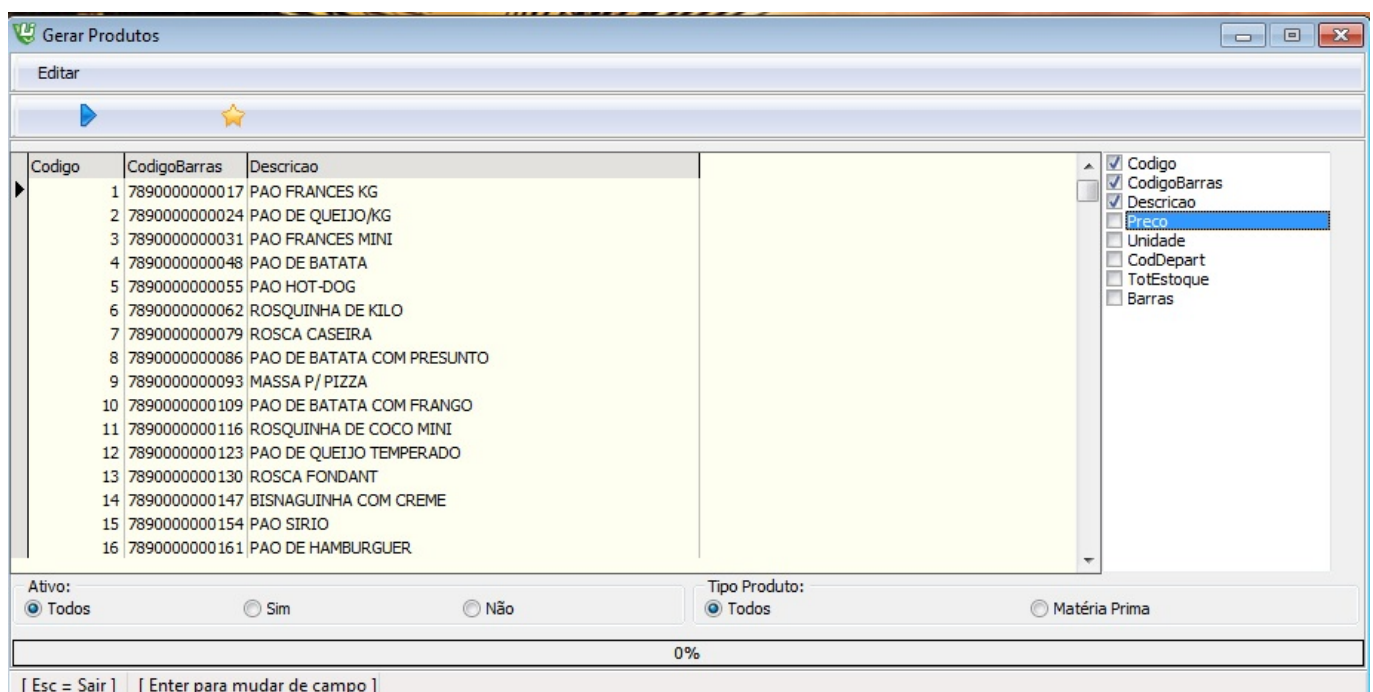

Acesse o Diretório C:\Lince\Integra e salve um Arquivo txt com o Nome PRODUTOS. Veja a imagem abaixo:

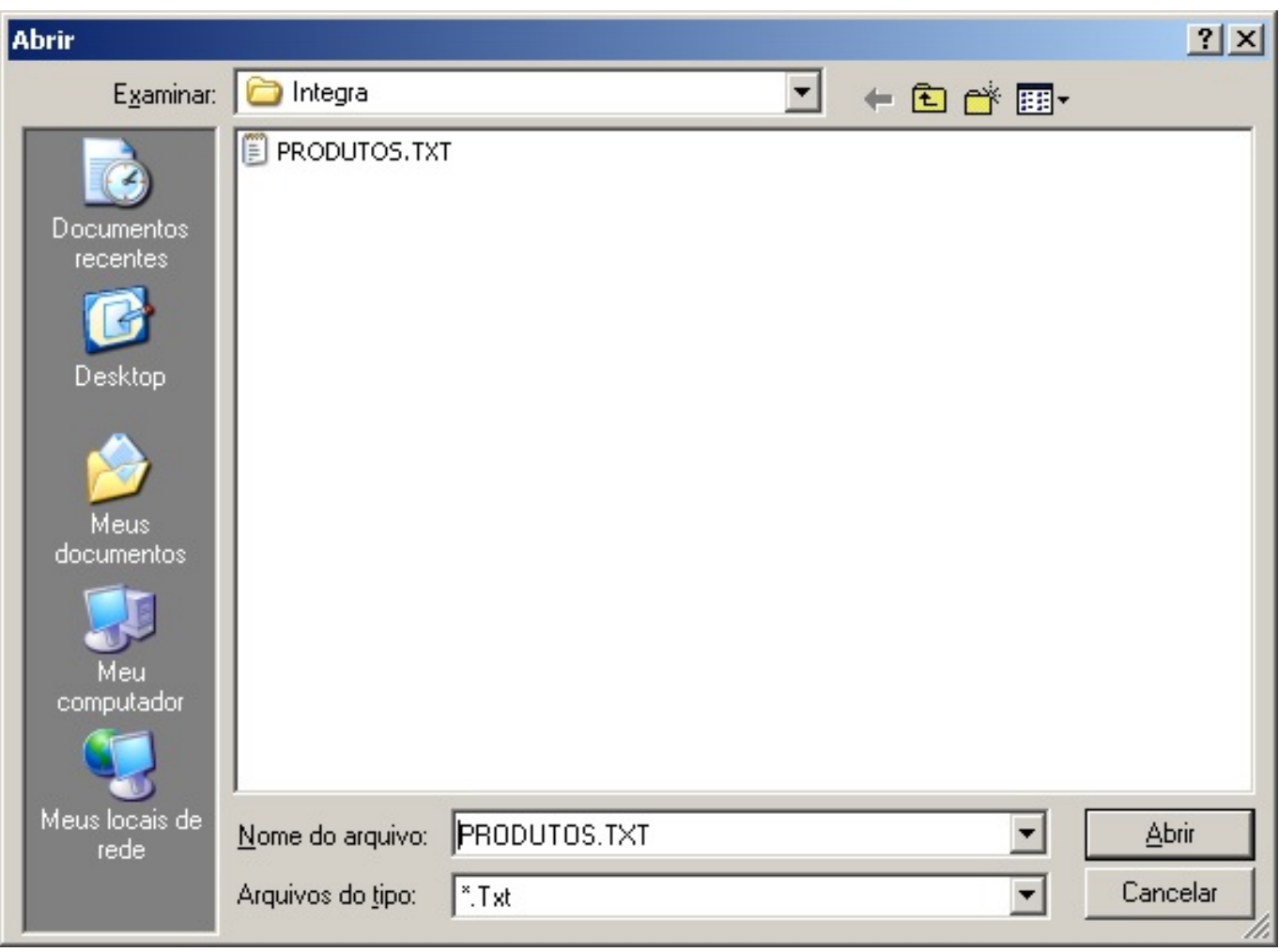

Aguarde o processamento dos dados e depois envie o arquivo para coletor através do programa do fabricante do coletor.

#### **ATUALIZAR INVENTÁRIO**

Esta opção só deve ser feita após ter efetuado a contagem dos itens da sua empresa e depois de ter feito todos os procedimentos necessários no Coletor.

Para atualizar o estoque salve um Arquivo COLETOR.TXT criado pelo Coletor de Dados no Diretório C:\Lince\Integra com as informações para alimentar o seu Estoque.

No Lince ESTOQUE/INVENTARIO/COLETOR DE DADOS / IMPORTAR INVENTARIO

Escolha O tipo de coletor compatível com o sistema e clique na seta verde para Importar Inventário.

Página 4 / 10

**(c) 2024 Administrador <wagner@grupotecnoweb.com.br> | 2024-05-03 09:52**

[URL: http://faq.resolvapelosite.com.br/index.php?action=artikel&cat=48&id=363&artlang=pt-br](http://faq.resolvapelosite.com.br/index.php?action=artikel&cat=48&id=363&artlang=pt-br)

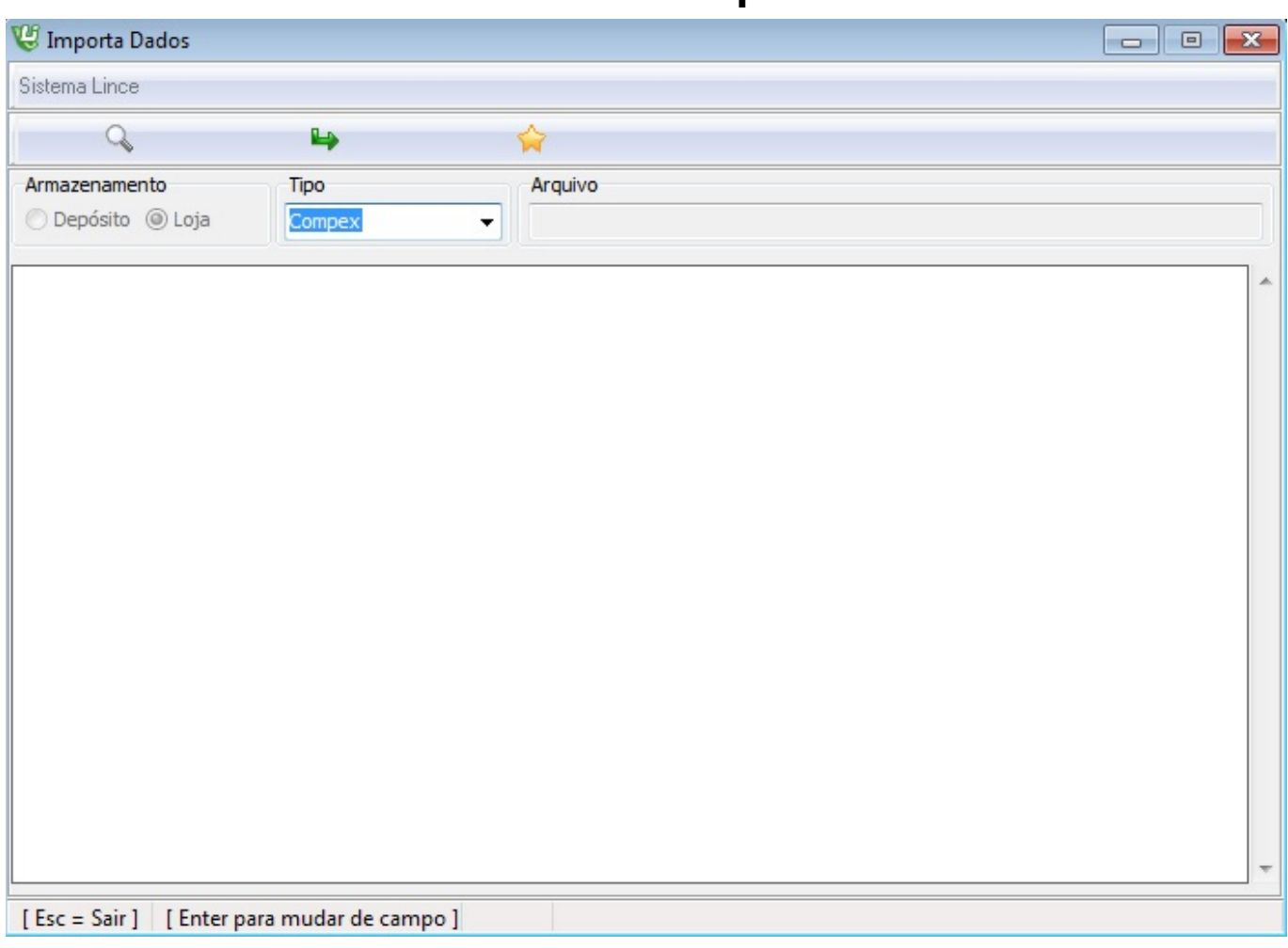

#### **COMPARATIVO DE INVENTARIO (OPCIONAL)**

Para visualizar a quantidade do ESTOQUE antes do inventario e identificar diferenças clique no relatório de Comparativo de estoque. Menu [ESTOQUE] > [INVENTÁRIO] > [COMPARATIVO].

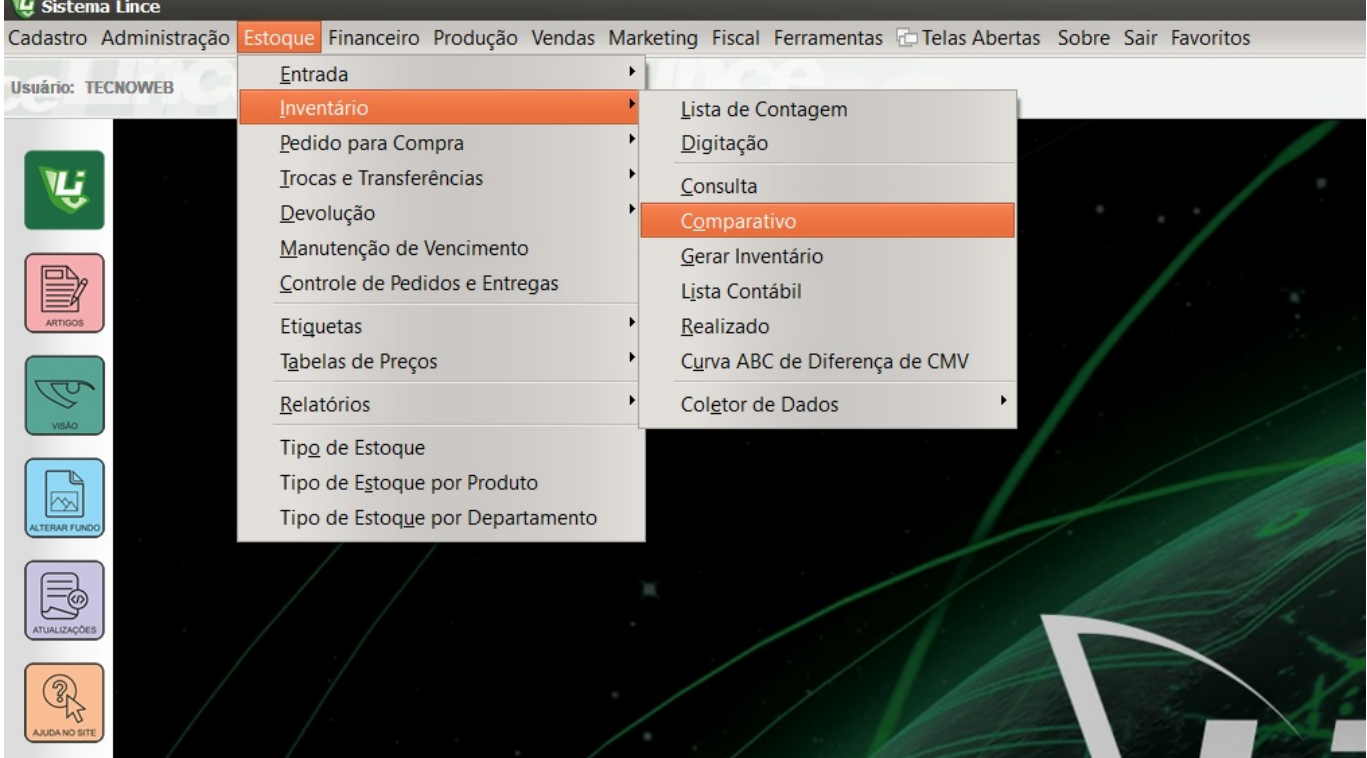

Página 6 / 10 **(c) 2024 Administrador <wagner@grupotecnoweb.com.br> | 2024-05-03 09:52** URL: http://faq.resolvapelosite.com.br/index.php?action=artikel&cat=48&id=363&artlang=pt-br

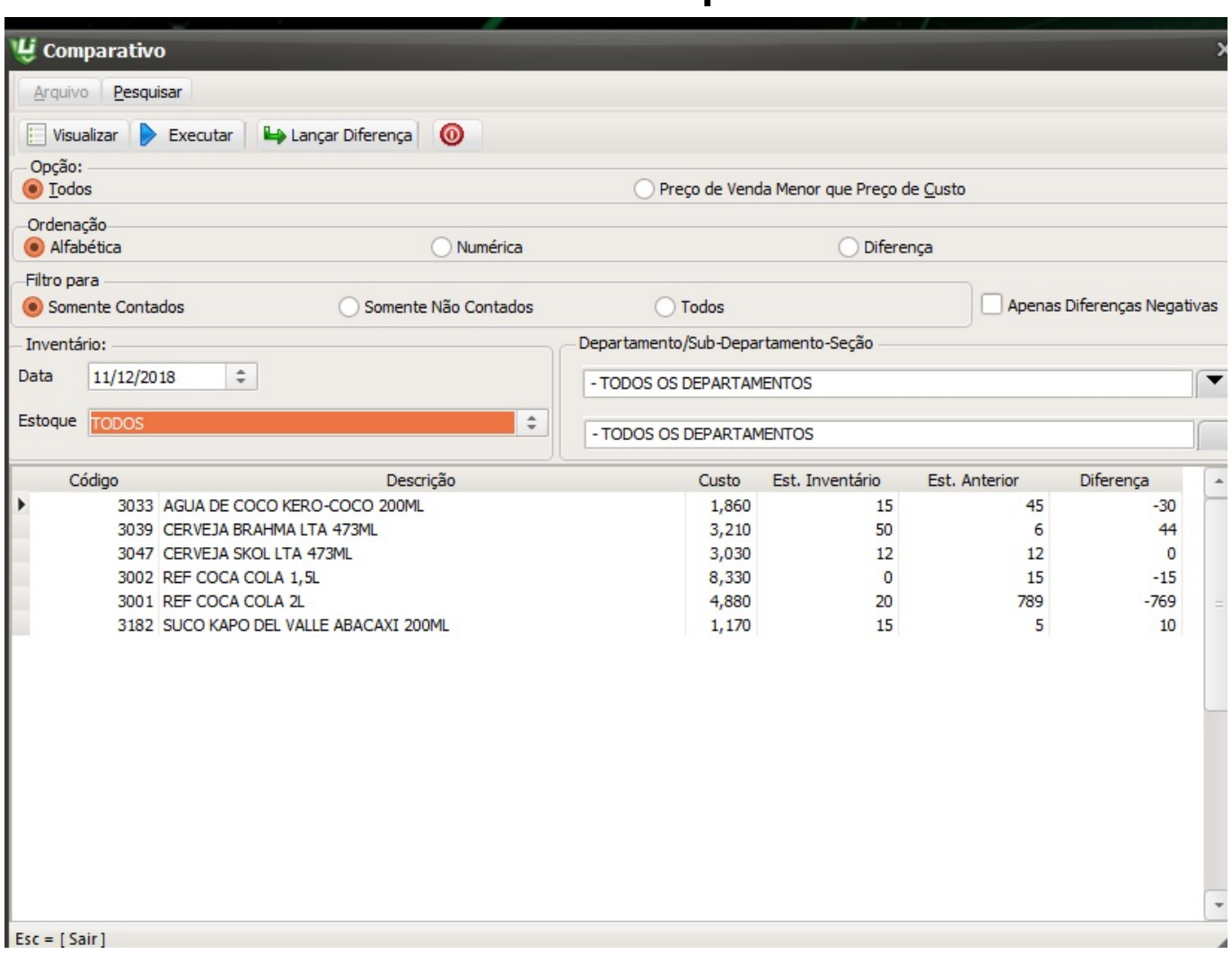

Neste relatório é possível visualizar diferença da quantidade **digitada** com a quantidade de **estoque virtual do produto antes do inventário** e identificar quais são as diferenças desde o ultimo inventario com as movimentações de entrada e saída do produto.

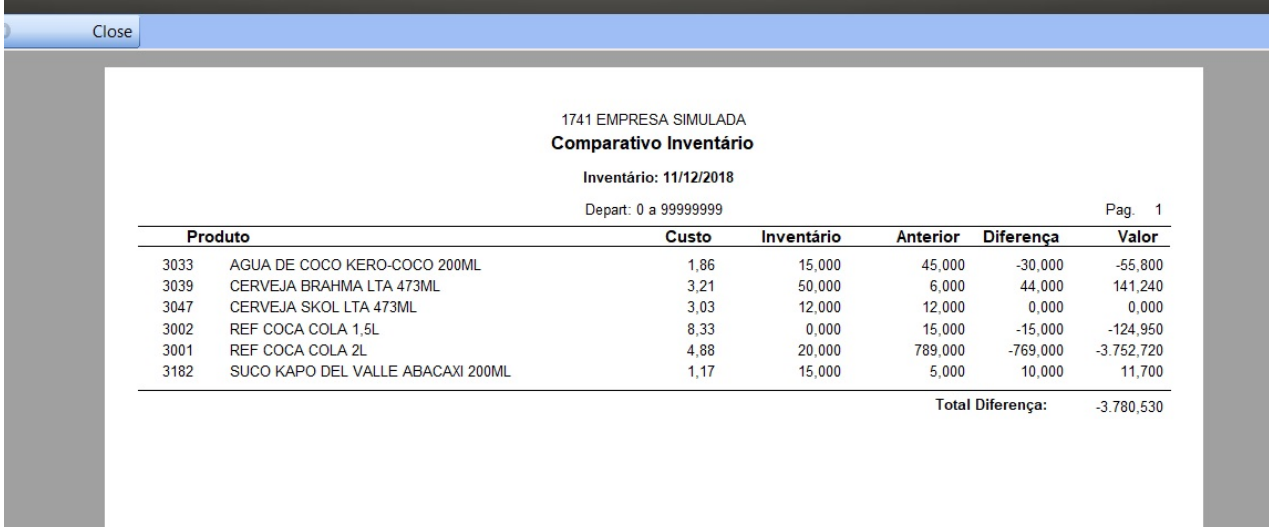

#### **CONSULTA**

Caso deseje imprimir esse inventário, vá ate o menu [ESTOQUE] > [INVENTÁRIO] > [CONSULTA].(Imagem abaixo)

![](_page_8_Picture_1.jpeg)

Selecione a data do inventário e clique em executar, o relatório poderá ser visualizado em Excel ou PDF. (Imagem abaixo)

EMPRESA SIMULAÇÃO Inventário Data: 10/01/2018

Nome: EMPRESA SIMULAÇÃO CNPJ: 65.343.501/0001-16 IE: 3427555180051 AVENIDA DEZESSETE Bairro: CENTRO Cidade: Ituiutaba uf: MG Nº: 477

Inicial: TODOS OS DEPARTAMENTOS Final: TODOS OS DEPARTAMENTOS

![](_page_9_Picture_44.jpeg)

ID de solução único: #1362 Autor: : Márcio Última atualização: 2018-12-11 13:50

> Página 10 / 10 **(c) 2024 Administrador <wagner@grupotecnoweb.com.br> | 2024-05-03 09:52** [URL: http://faq.resolvapelosite.com.br/index.php?action=artikel&cat=48&id=363&artlang=pt-br](http://faq.resolvapelosite.com.br/index.php?action=artikel&cat=48&id=363&artlang=pt-br)